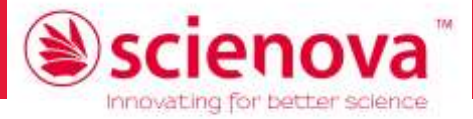

# *Barcode Forge scienova*

**Schnellstart** 

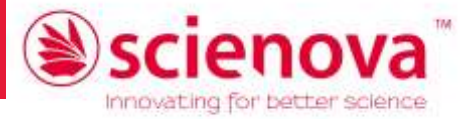

## Inhaltsverzeichnis

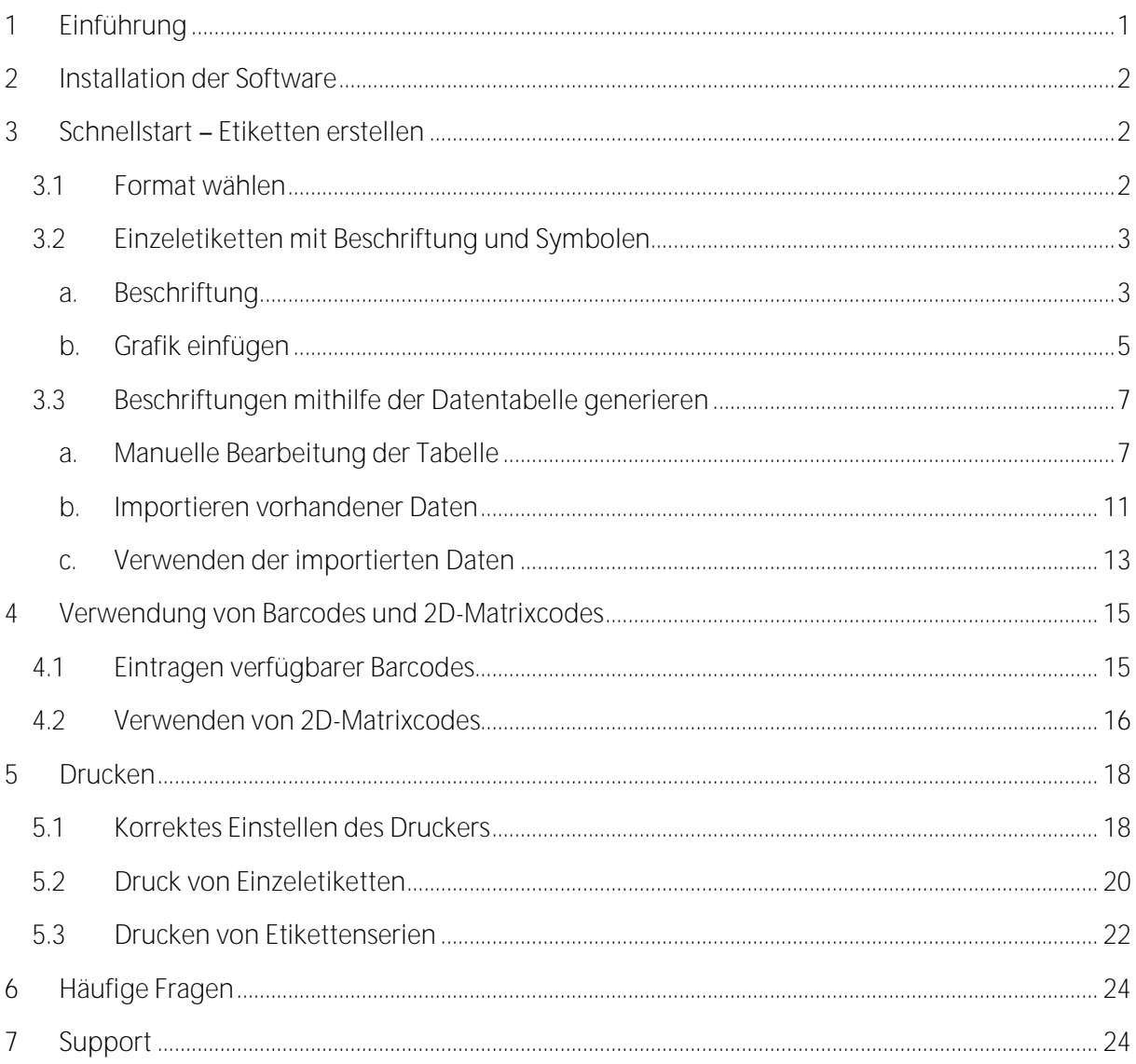

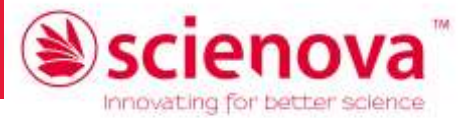

## <span id="page-2-0"></span>1 Einführung

Diese Anleitung zeigt Ihnen mit kurzen Worten und vielen Bildern die Verwendung des Programms *Barcode Forge scienova* (Version 4.6) anhand folgender Anwendungsfälle:

- Erstellung eines einzelnen, individuellen Etiketts (Text, Formen, Bildchen, Barcode) sowie einer Etikettenserie mit fortlaufender Nummerierung,
- Verwendung von (importierten) Daten zur Erstellung ganzer Serien von Etiketten, optional mit Barcode und 2D-Matrix-Code
- Bedrucken der Etikettenbögen

Sie können direkt zu der von Ihnen gewünschten Anwendung springen. Es wird empfohlen, sich die Kapitel in der Reihenfolge anzusehen.

Eine ausführliche Beschreibung von Programmfunktionen, Barcode-Unterstützung und Einstellungen, insbes. der ODBC-Einstellungen, findet sich auch unter dem Menüpunkt "Hilfe" im Programm (F1-Taste).

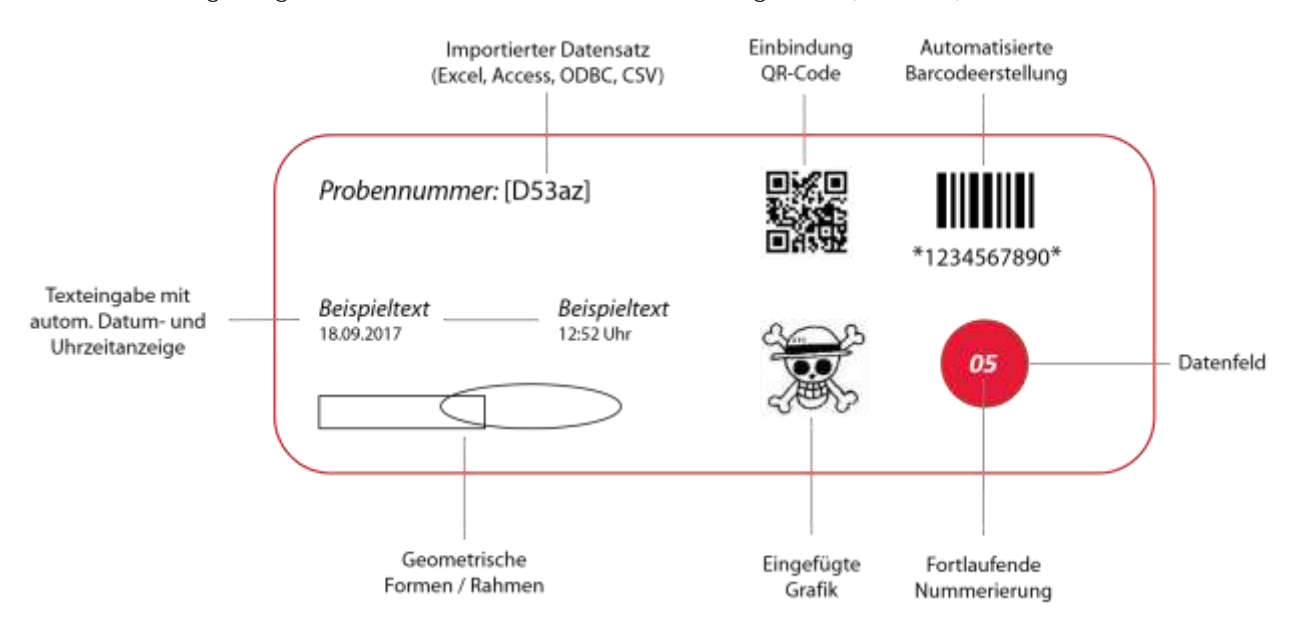

Diese Gestaltungsmöglichkeiten sind im Handumdrehen umgesetzt (Abb. 1.1):

**Abb. 1.1**

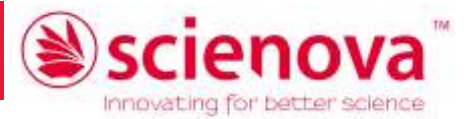

## <span id="page-3-0"></span>2 Installation der Software

Das lizenzierte Programm *Barcode Forge scienova* ist auf *einem* Einzelplatzrechner zu installieren. Nach dem Öffnen des USB-Sticks bzw. Download-Ordners führen Sie *BFscienova\_setup.exe* aus. Das Installationsfenster öffnet sich, bitte bestätigen Sie die Lizenzvereinbarung und folgen Sie den Anweisungen.

Bitte stellen Sie sicher, dass auf Ihrem Rechner ein passender und aktueller Treiber für Ihren Laserdrucker installiert ist.

Installationsvoraussetzung ist ein PC mit einer Version von Windows 2000 bis 10, 32 oder 64 bit.

## <span id="page-3-1"></span>3 Schnellstart – Etiketten erstellen

Starten Sie das Programm. Standardmäßig öffnet das Programm das zuletzt bearbeitete Projekt. Sie können Ihre selbst erstellten Etiketten jederzeit speichern unter *Projekt → Speichern (unter...)* und ein vorhandenes öffnen unter *Projekt* →

## <span id="page-3-2"></span>3.1 Format wählen

Bitte wählen Sie im Menü *Projekt* → *Neu* und drücken Sie dann *Format* (Abb. 3.1):

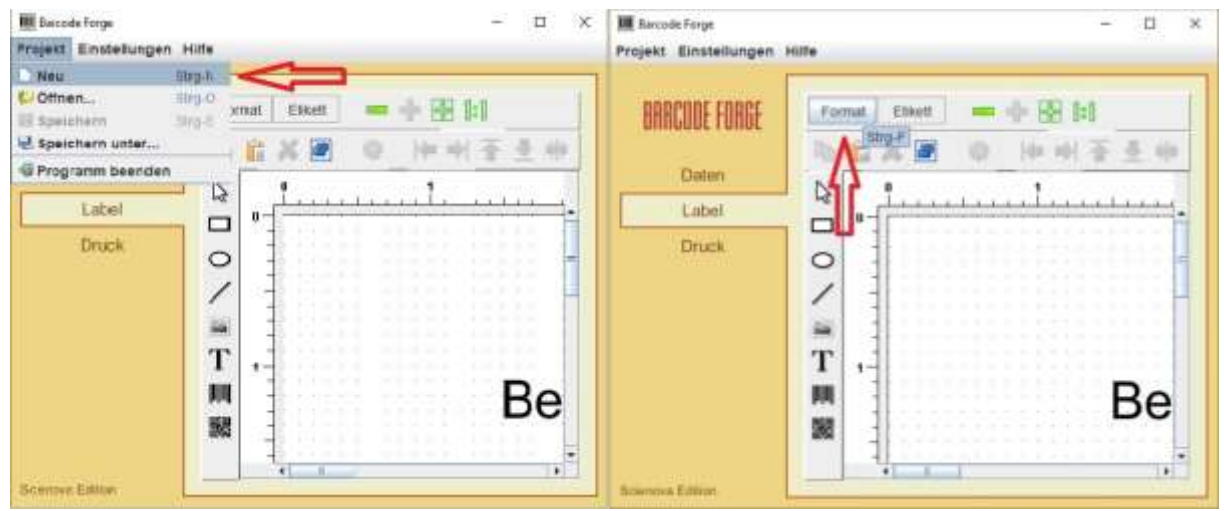

**Abb. 3.1**

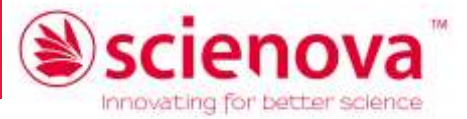

Wählen Sie die Ihrem Etikettenbogen entsprechende Vorlage. In der Mitte werden die Maße angezeigt und rechts wird eine Vorschau des Etikettenbogens angezeigt. Drücken Sie *Übernehmen* (Abb. 3.2):

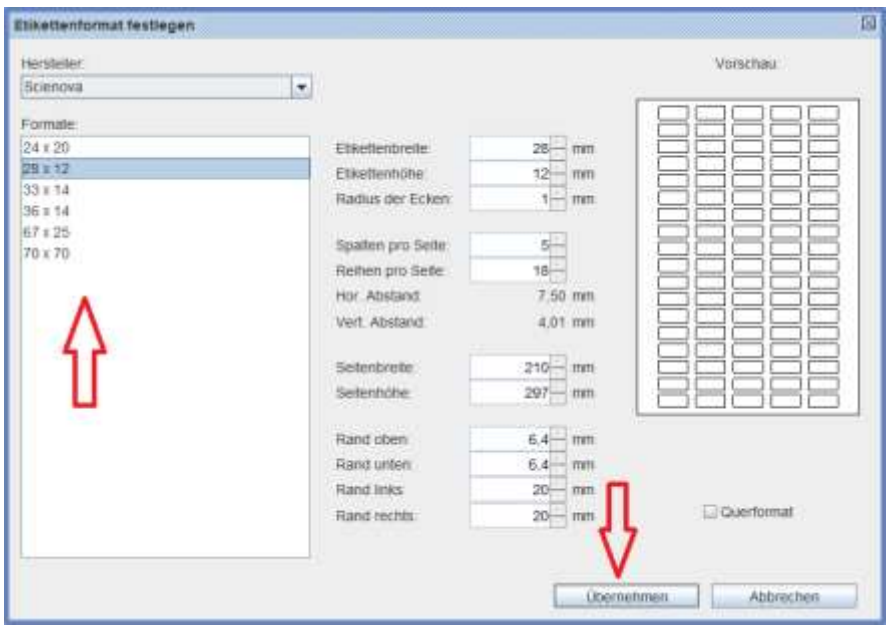

**Abb. 3.2**

Die Darstellung des Etiketts (Zoom) im Fenster können Sie mithilfe der grünen Symbole anpassen.

## <span id="page-4-0"></span>3.2 Einzeletiketten mit Beschriftung und Symbolen

#### a. Beschriftung

<span id="page-4-1"></span>Um ein Textfeld einzufügen, positionieren Sie nach Drücken von **T** mit der Maus ein Textfeld auf dem Etikett. Größe und Position lassen sich nachträglich verändern. Mit der rechten Maustaste bzw. durch Doppelklick erreichen Sie die *Eigenschaften* (Abb. 3.3):

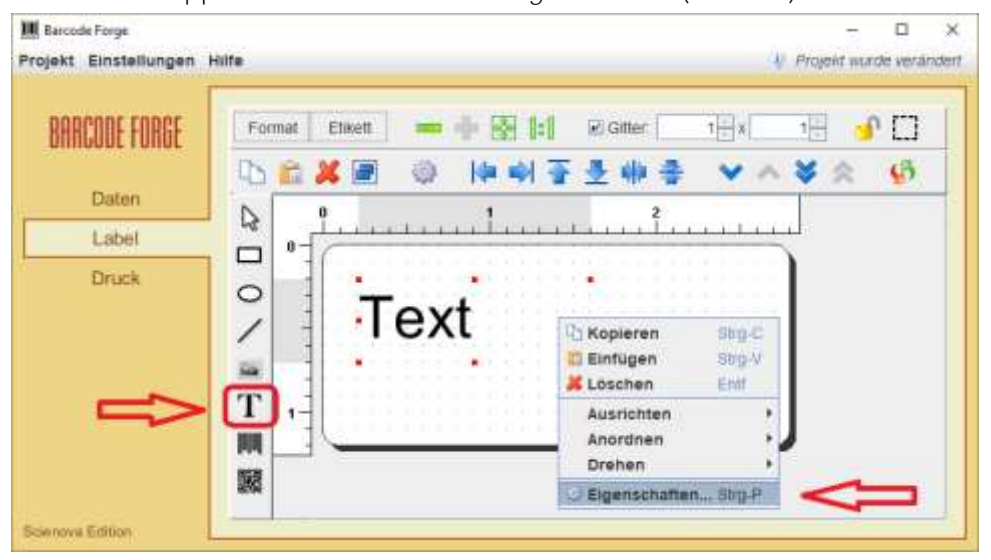

**Abb. 3.3**

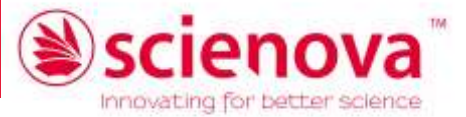

Hier können Sie Position, Größe und Hintergrundfarbe des Textfeldes einstellen sowie einen Rahmen hinzufügen (Abb. 3.4):

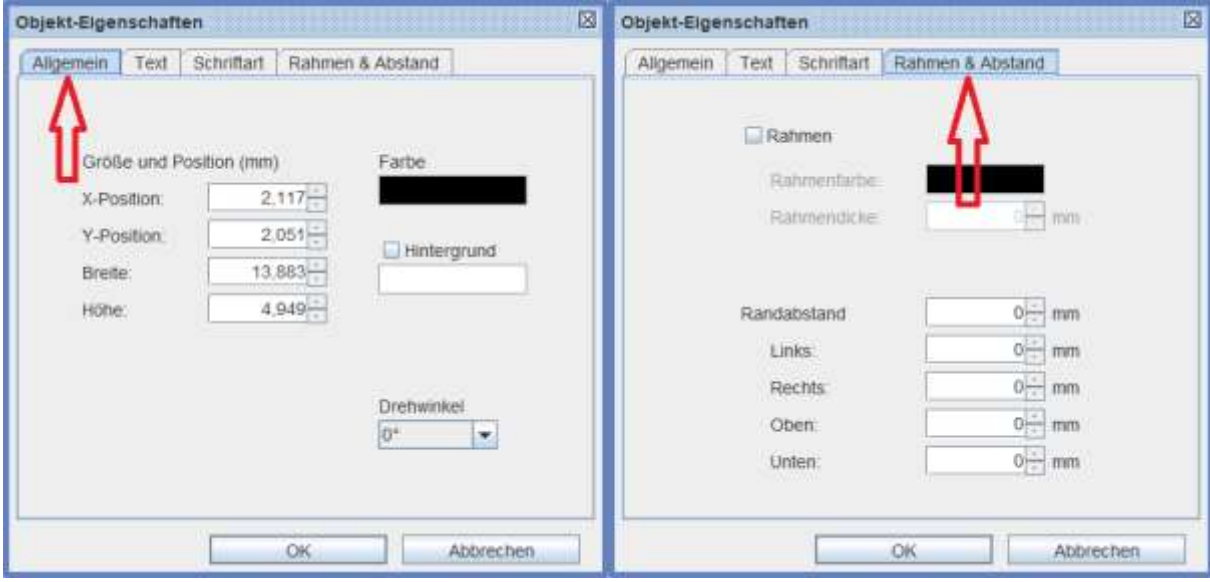

#### **Abb. 3.4**

Unter *Text* geben Sie nun manuell den gewünschten Text ein und fügen ggf. eine automatische Datums- oder Uhrzeitfunktion hinzu. Unter *Schriftart* können Sie noch die Schriftart und -größe ändern, bis sie zu Textfeld und Etikett passt, sowie die Ausrichtung im Textfeld und Schriftart und darstellung (Abb. 3.5):

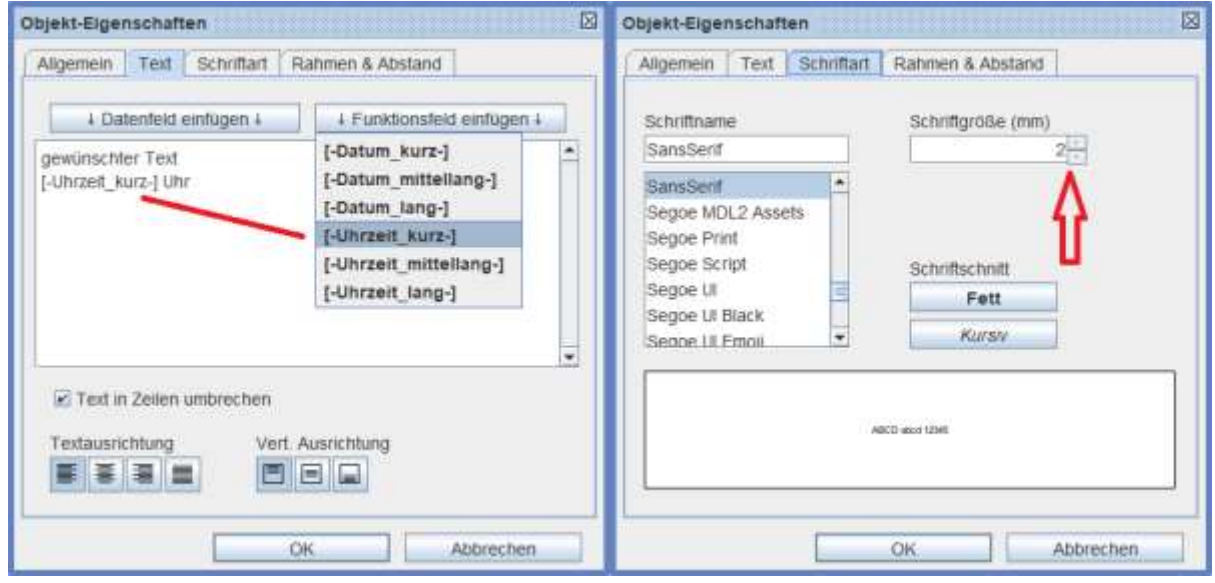

**Abb. 3.5**

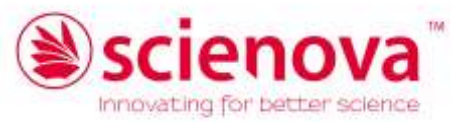

Das Zwischenergebnis kann man unter *Druck* prüfen (Abb. 3.6):

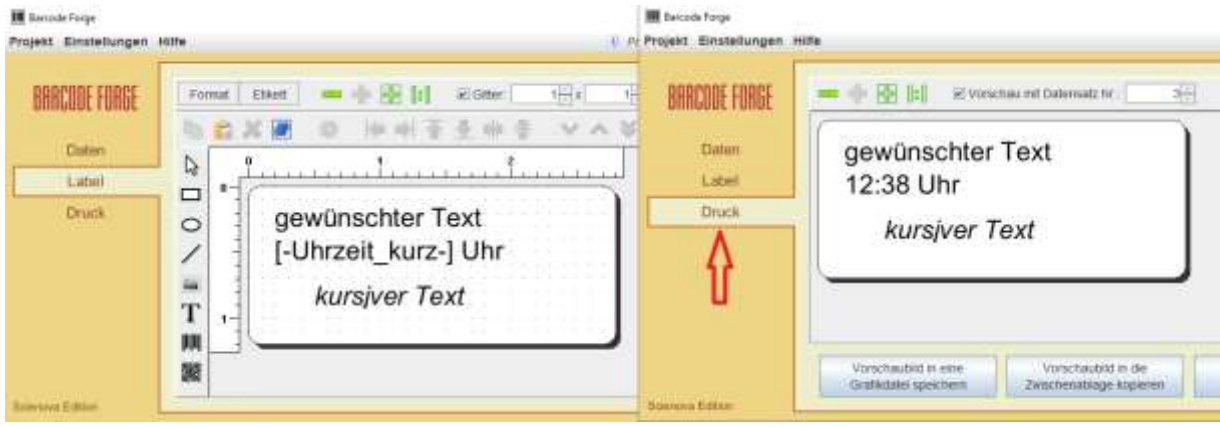

#### **Abb. 3.6**

Zusätzlich zu Textfeldern können Sie auch noch einfache geometrische Elemente wie z. B. eine Ellipse zur Gestaltung auswählen (Abb 3.7):

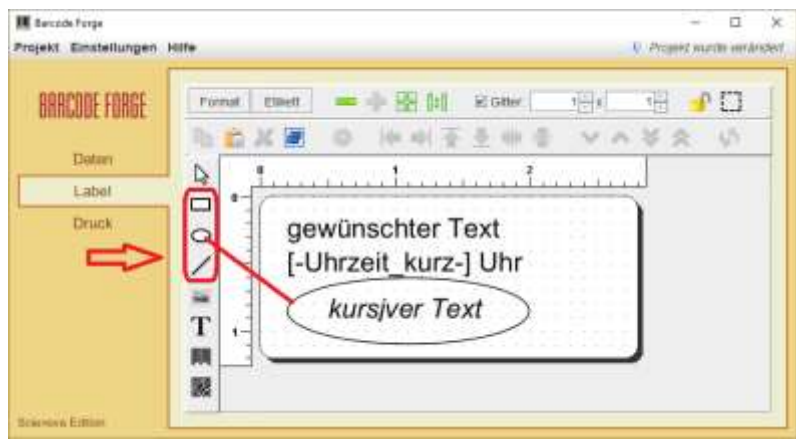

<span id="page-6-0"></span>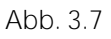

#### b. Grafik einfügen

Sie können auch analog dem Textfeld ein Grafikfeld einfügen und damit eine Grafik aus einer Datei verknüpfen oder diese in das Projekt einbetten (Abb. 3.8):

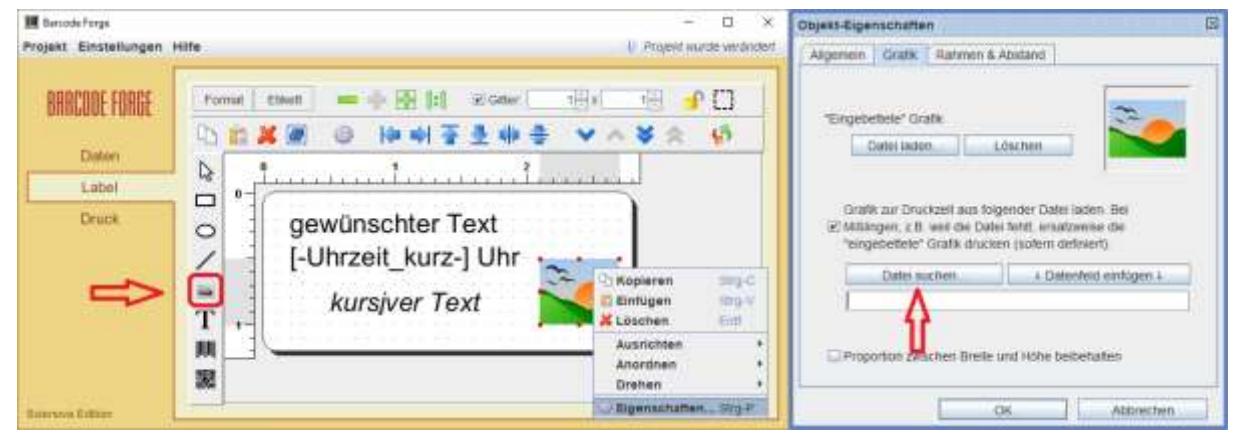

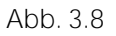

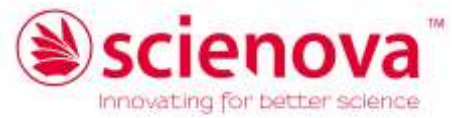

Alternativ können Sie auch per "Drag&Drop" mit der Maus Bilder einfügen, diese werden vom Programm automatisch an die Etikettengröße angepasst und lassen sich hinterher genauer positionieren.

Wenn die Druckvorschau unter *Druck* in Ordnung ist, kann man durch Drücken auf *Projekt drucken* das Drucken vorbereiten (Abb. 3.9):

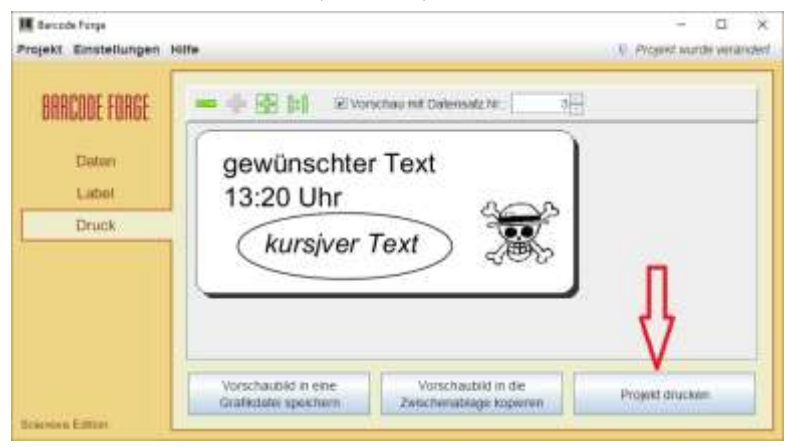

#### **Abb. 3.9**

Zum Drucken folgen Sie bitte den Anweisungen im → *Kapitel 5*.

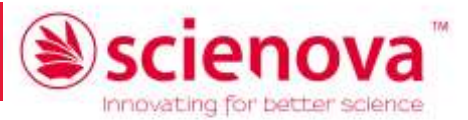

## <span id="page-8-0"></span>3.3 Beschriftungen mithilfe der Datentabelle generieren

Diese Methode ist besonders geeignet, um mehrere Etiketten gleichzeitig zu beschriften.

Unter *Daten* sehen Sie eine einfache Standardtabelle. Im Folgenden erfahren Sie, wie Sie selber eine Tabelle mit Listen von Begriffen, Zahlen, Zählern, Symbolen etc. zum Etikettieren erstellen, wie Sie vorhandene Tabellen importieren und ergänzen können und wie Sie diese dann für Ihre Etiketten verwenden.

Wie Sie die Daten zur Darstellung mit Barcode oder 2D-Matrixcode verwenden, erfahren Sie im nächsten Kapitel.

#### a. Manuelle Bearbeitung der Tabelle

<span id="page-8-1"></span>Die vorhandenen Datensätze können Sie direkt bearbeiten, indem Sie sie markieren und nach Klicken auf Markierte Datensätze... bearbeiten (oder schneller mit Doppelklick) mit neuen Werten füllen (Abb. 3.10, Abb. 3.11):

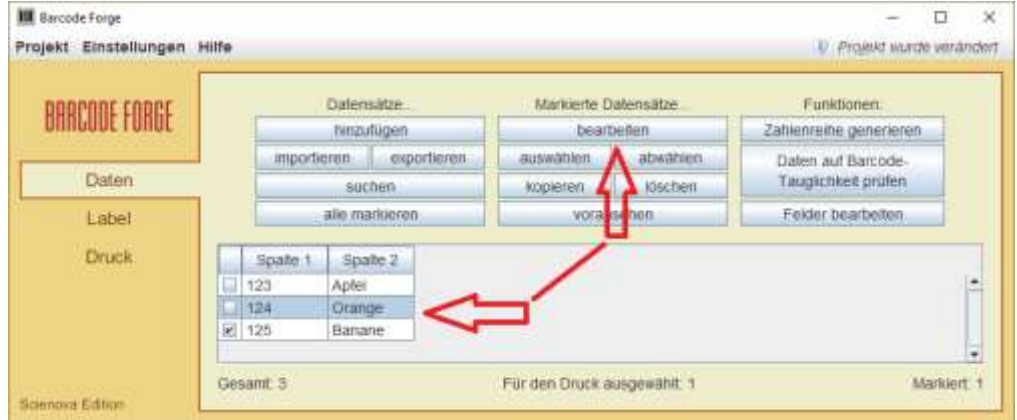

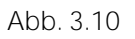

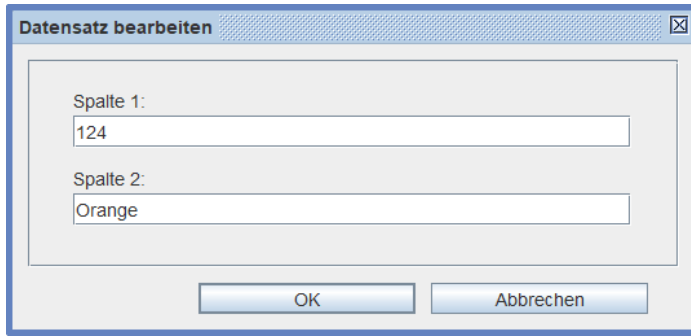

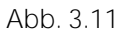

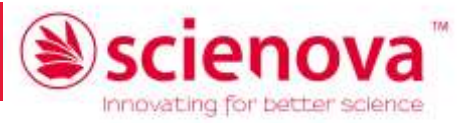

Sie können neue Datensätze... hinzufügen (Abb. 3.12, Abb. 3.13)...

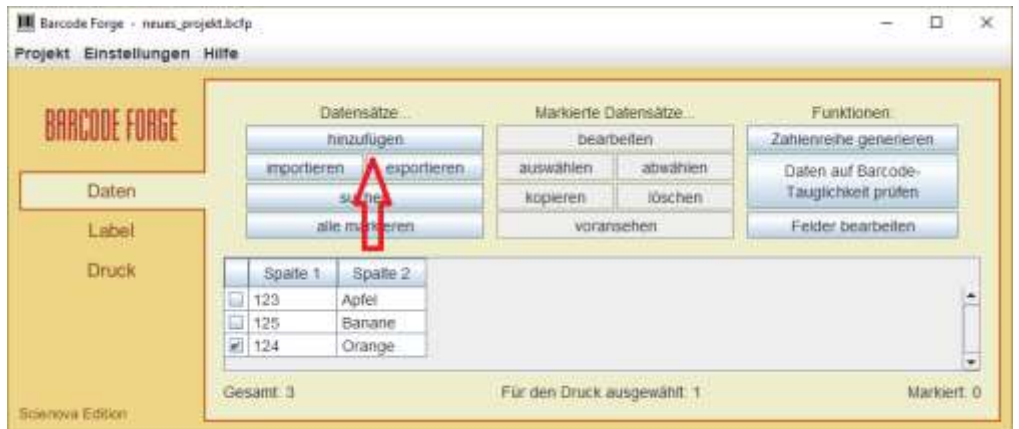

#### **Abb. 3.12**

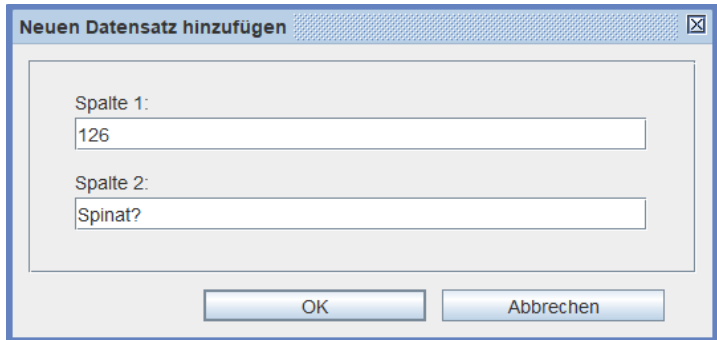

#### **Abb. 3.13**

oder eine neue Spalte (*neues Feld*) anlegen: *Funktionen: Felder bearbeiten* → *Felder anlegen* (Abb. 3.14, Abb. 3.15):

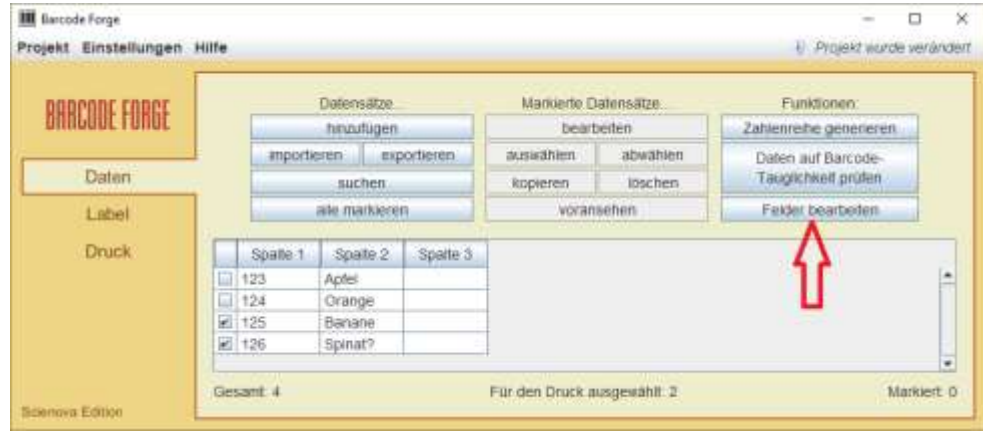

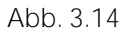

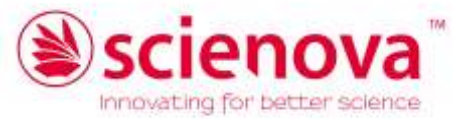

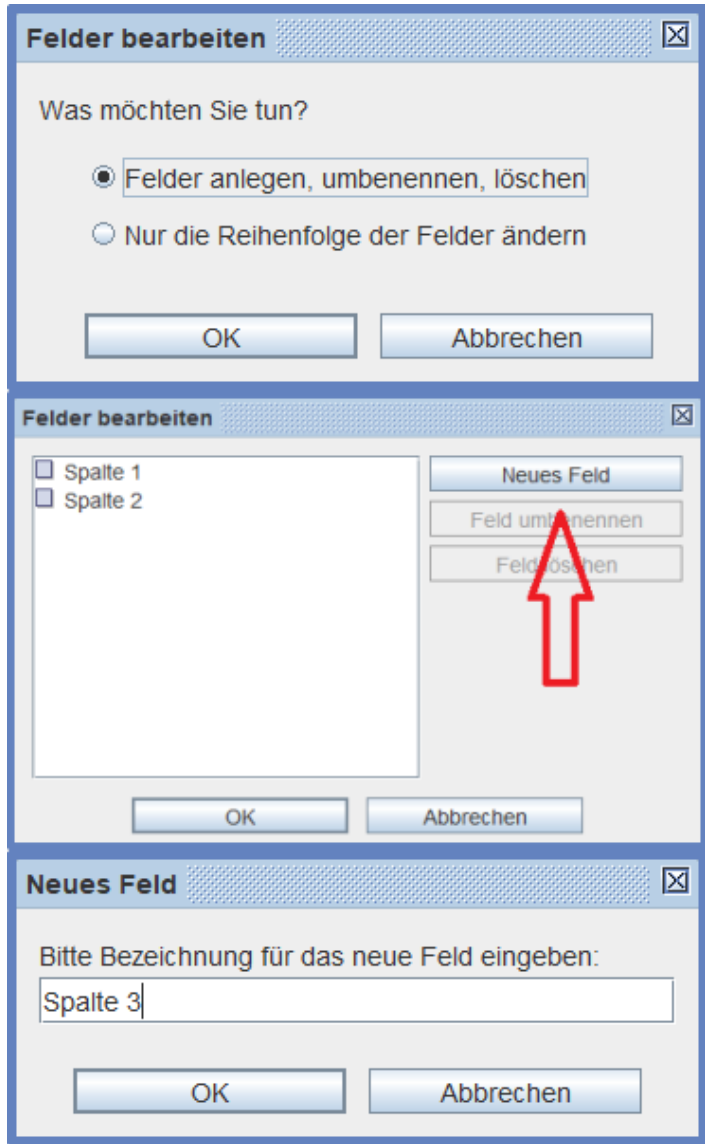

#### **Abb. 3.15**

So können Sie durch Löschen und Anlegen eine komplett neue Tabelle erstellen.

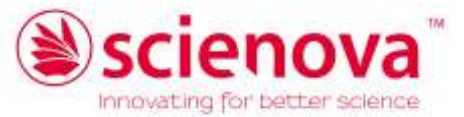

Nun können Sie in einer neuen oder in einer vorhandenen Spalte z. B. eine Zahlenreihe generieren (optional mit frei gewählter Zeichenfolge), um Ihren Etiketten einen Zähler hinzuzufügen (Abb. 3.16):

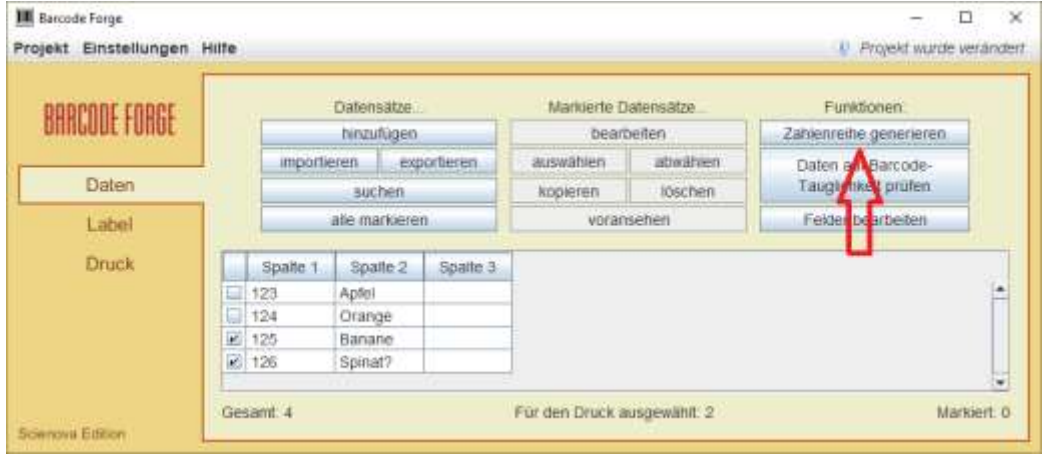

**Abb. 3.16**

Hierbei wählen Sie Intervall, Schrittgrößen, Wiederholungen, bestimmen die Anzahl der Stellen sowie Prä- und Suffix (= freien Text) und ordnen die Spalte zu. Das Programm überprüft automatisch, mit welchen Barcodetypen die Zahlenreihe ggf. kompatibel ist (Abb. 3.17, Abb. 3.18).

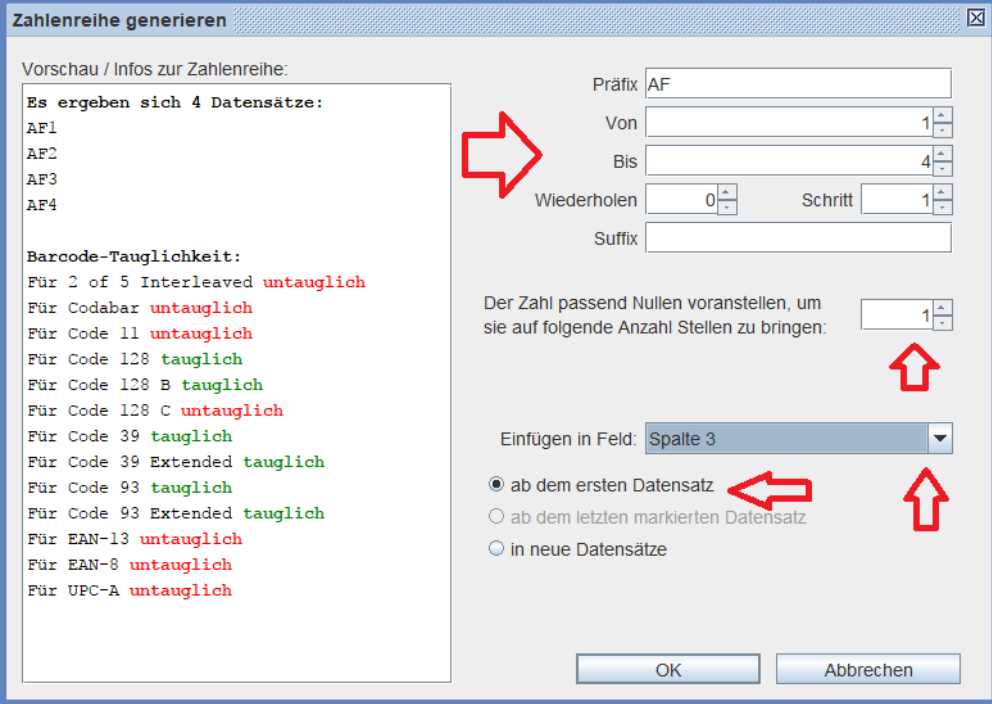

**Abb. 3.17**

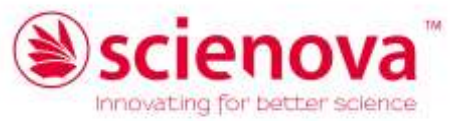

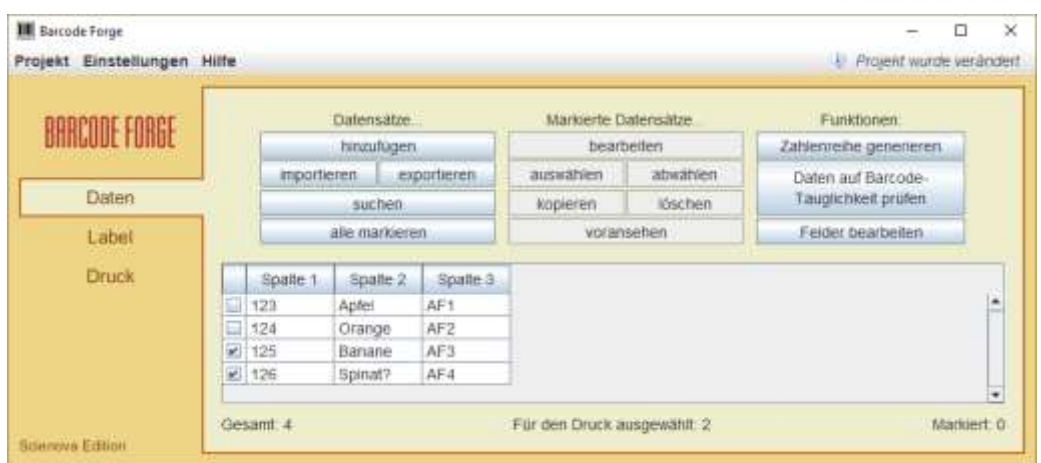

<span id="page-12-0"></span>**Abb. 3.18**

#### b. Importieren vorhandener Daten

Barcode Forge scienova kann Daten in verschiedenen Formaten verarbeiten. Ihre Daten können in einer einfachen "trennzeichen-getrennten" CSV-Datei vorliegen, ein Format, in dem viele Programme Daten exportieren. Das Programm kann aus MS-Excel-Tabellen, einem MS-Access-Dokument oder exportierten ODBC-Daten oder per direkter Datenbankabfrage Datensätze importieren. Nähere Informationen zum ODBC-Datenimport finden Sie in der Hilfe (F1) den Unterpunkt *Daten importieren* → *Import mittels ODBC*.

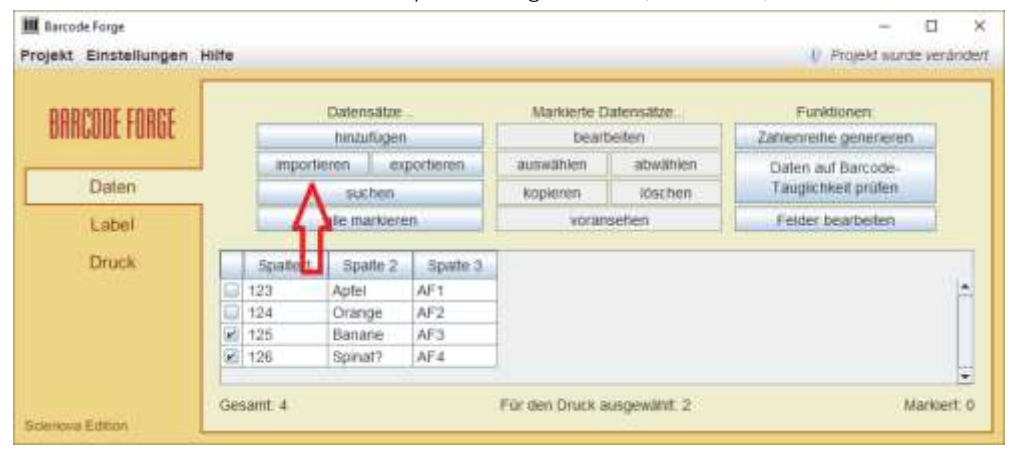

Unter "Daten" können Sie den Importdialog starten (Abb. 3.19):

**Abb. 3.19**

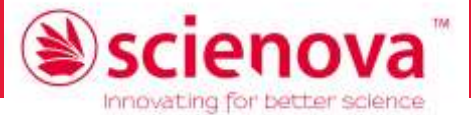

Hier können Sie die verschiedenen Importvarianten und den Pfad wählen (Abb. 3.20).

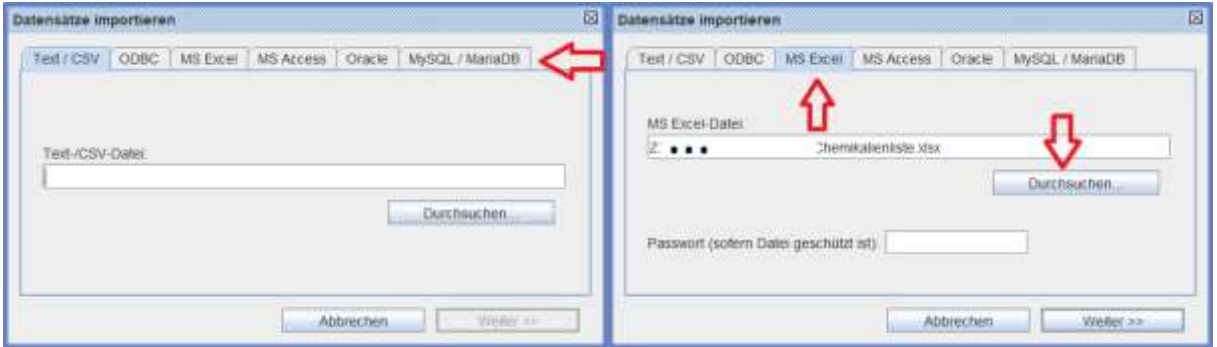

**Abb. 3.20**

Nach Drücken von *Weiter* wählen Sie vor dem Import z. B. aus einem Excel-Dokument noch die gewünschte Tabelle (Abb. 3.21)

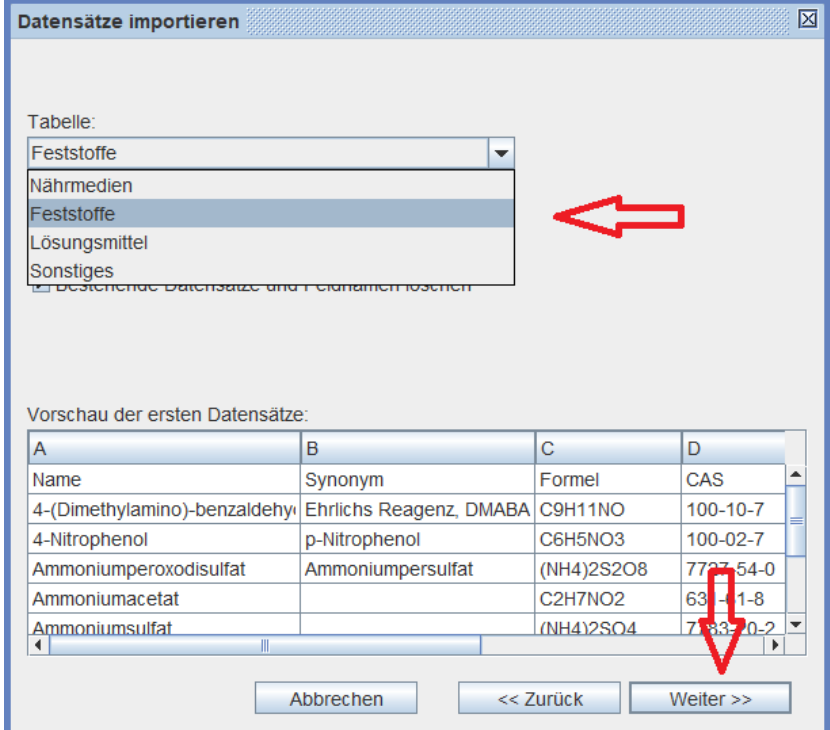

**Abb. 3.21**

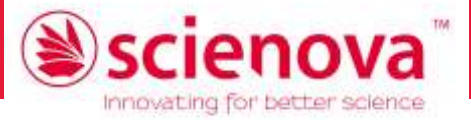

... und nach Drücken von Weiter (de)selektieren Sie die gewünschten Felder (Spalten) und schließen den Import mit *Fertigstellen* ab (Abb. 3.22, Ergebnis siehe Abb. 3.23)

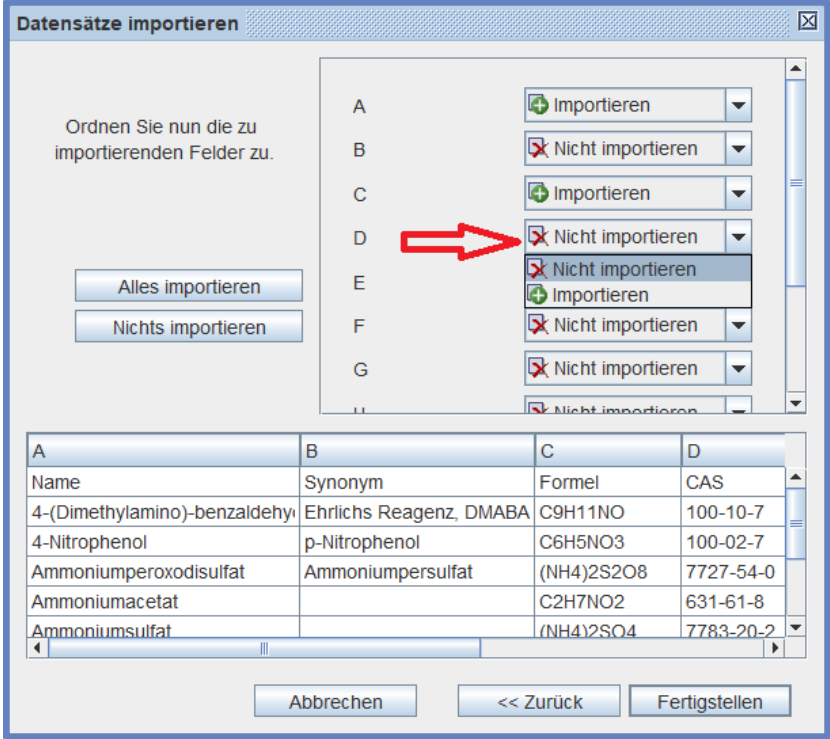

<span id="page-14-0"></span>**Abb. 3.22**

#### c. Verwenden der importierten Daten

Nun können Sie die zu druckenden/zu verwendenden Daten des Datenfeldes aus- bzw. abwählen (s. Abb. 3.23). Bei gleichzeitigem Gedrückthalten der Strg-Taste lassen sich mehrere Datensätze markieren und gemeinsam aus- oder abwählen**:**

| <b>BARCODE FORGE</b> |        | Datensätze:                |             | Markierte Datensätze<br>bearbeiten |  |                   | Funktionen<br>Zahlenreihe generieren |        |
|----------------------|--------|----------------------------|-------------|------------------------------------|--|-------------------|--------------------------------------|--------|
|                      |        | hinzufügen                 |             |                                    |  |                   |                                      |        |
|                      |        | <i>importieren</i>         | exportieren | auswählen                          |  | abwählen          | Daten auf Barcode-                   |        |
| Daten                | suchen |                            |             | kope en                            |  | ioschen           | Tauglichkeit prüfen                  |        |
| Label                |        | alle markieren.            |             | ebransehen                         |  | Felder bearbeilen |                                      |        |
| <b>Druck</b>         |        | Name                       |             | <b>Lournel</b>                     |  | CAS:              |                                      |        |
|                      | ø      | 4-(Dimethylamino)-benzalde |             | CBH11NO                            |  | $100 - 10 - 7$    |                                      | ۰<br>∸ |
|                      | w.     | 4-Nitrophenol:             |             | CSH5NO3                            |  | $100 - 02 - 7$    |                                      | ч      |
|                      | M.     | Ammoniumpersulfat          |             | (NH4)252O8                         |  | 7727-54-0         |                                      |        |
|                      | w.     | Ammoniumacetat             |             | C2H7NO2                            |  | 631-61-8          |                                      |        |
|                      | ø.     | Ammoniumsulfat             |             | (NH4)2SO4                          |  | 7783-20-2         |                                      |        |
|                      |        | Banumhydroxid Octahydrat   |             | BarOH)2                            |  | 12230-71-6        |                                      |        |
|                      |        | Borsaure                   |             | H3BO3                              |  | 10043-35-3        |                                      |        |
|                      |        | Bromphenolblau             |             | C19H10Br4O5S                       |  | 115-39-9          |                                      |        |
|                      |        | Bromphenolblau Natriumsalz |             |                                    |  | 62625-28-9        |                                      | ٠      |

**Abb. 3.23**

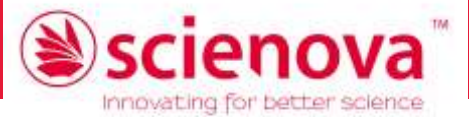

Wenn Sie nun unter *Label* → *Format* das richtige Etikettenformat ausgewählt haben, können Sie wie unter Punkt [3.2](#page-4-0) beschrieben das Etikett nach Wunsch einrichten. In einem *Textfeld* können Sie nun die Datenfelder (Spalten) Ihrer Tabelle wählen, für die der jeweilige Inhalt des Datensatzes auf dem jeweiligen Etikett erscheinen soll (Abb. 3.24):

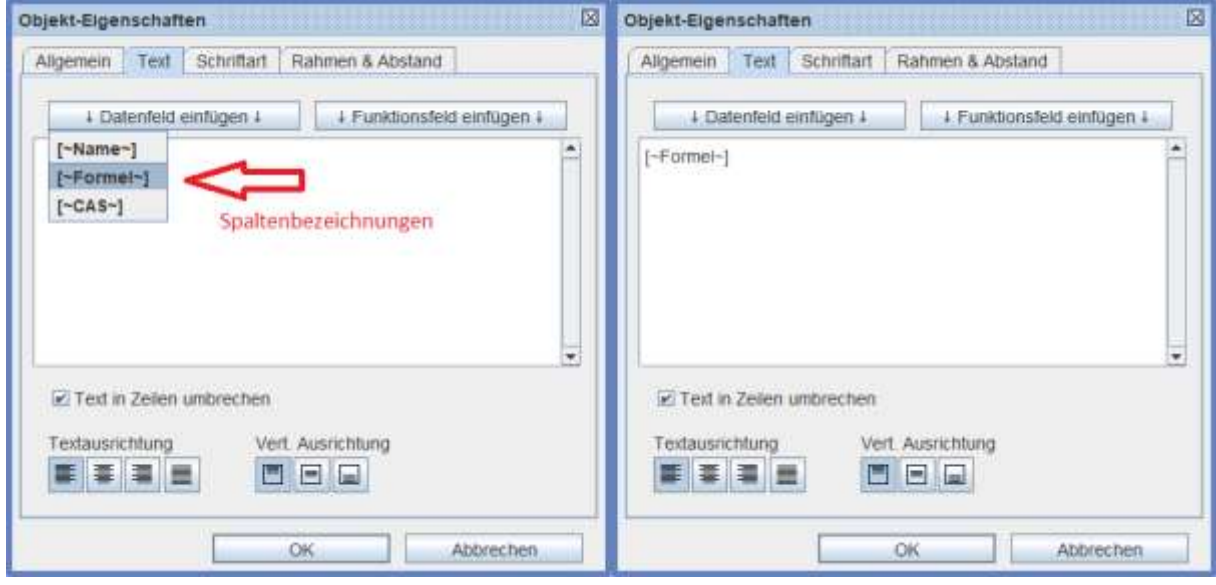

#### **Abb. 3.24**

Hier sehen Sie beispielhaft das Ergebnis der vorgenommenen Auswahl unter den *Label*-Einstellungen sowie die Vorschau unter *Druck* (Abb. 3.25):

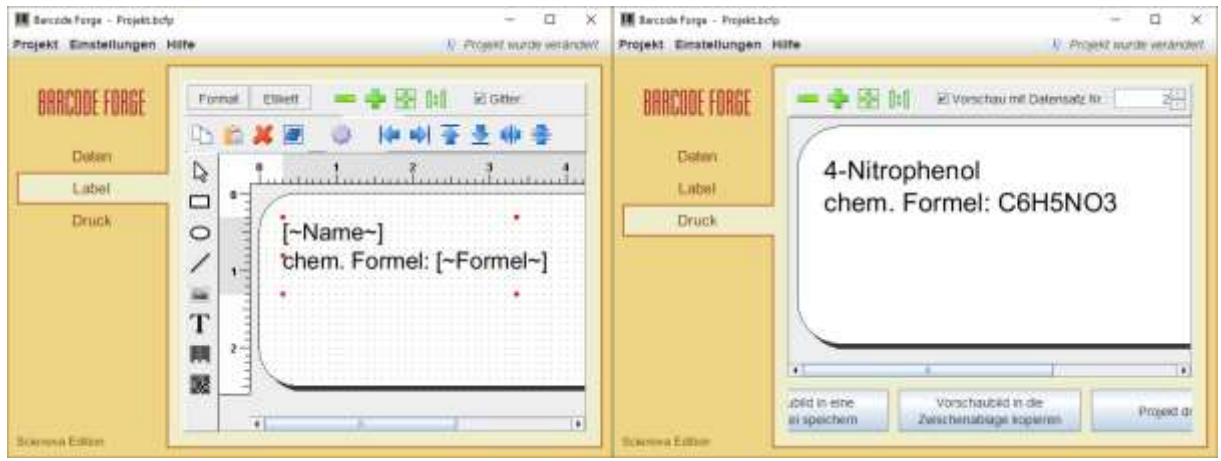

**Abb. 3.25**

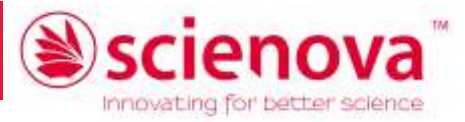

## <span id="page-16-0"></span>4 Verwendung von Barcodes und 2D-**Matrixcodes**

Hiermit können mit einem entsprechenden Scanner lesbare Zahlen und/oder Buchstaben (z. B. eine Webadresse oder Code für die Probe) auf das Etikett gebracht werden. *Barcode Forge scienova* ermöglicht die Erstellung vieler gängiger Barcodes. Für eine vollständige Beschreibung der Codevarianten konsultieren Sie bitte die Programmhilfe (F1) im Unterpunkt *Barcode-Typen*.

## <span id="page-16-1"></span>4.1 Eintragen verfügbarer Barcodes

Anstatt eines Textfeldes (wie in den vorangegangenen Abschnitten) können Sie auf dem Etikett einen Barcode einfügen. Dafür überprüfen Sie die entsprechenden *Daten im Feld* (Spalte) auf Tauglichkeit und wählen den *Barcode-Typ*, mit dem die Daten kompatibel sein sollen (Abb. 4.1):

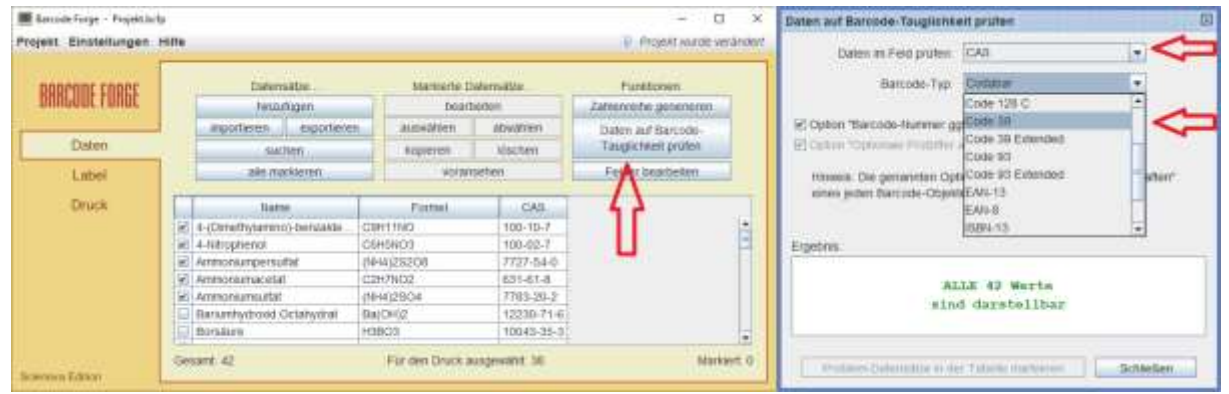

#### **Abb. 4.1**

Dabei muss eventuell noch die Option "Barcode-Nummer ggf. vervollständigen" gewählt werden. Einzelne, nicht kompatible Datenfelder kann man sich anzeigen lassen und ggf. manuell anpassen. Natürlich sollte der Barcodescanner in der Lage sein, den Code-Typen zu erkennen.

Nun legen Sie die Position für einen Barcode fest, per Doppelklick oder rechter Maustaste erreichen Sie die Eigenschaften (Abb. 4.2).

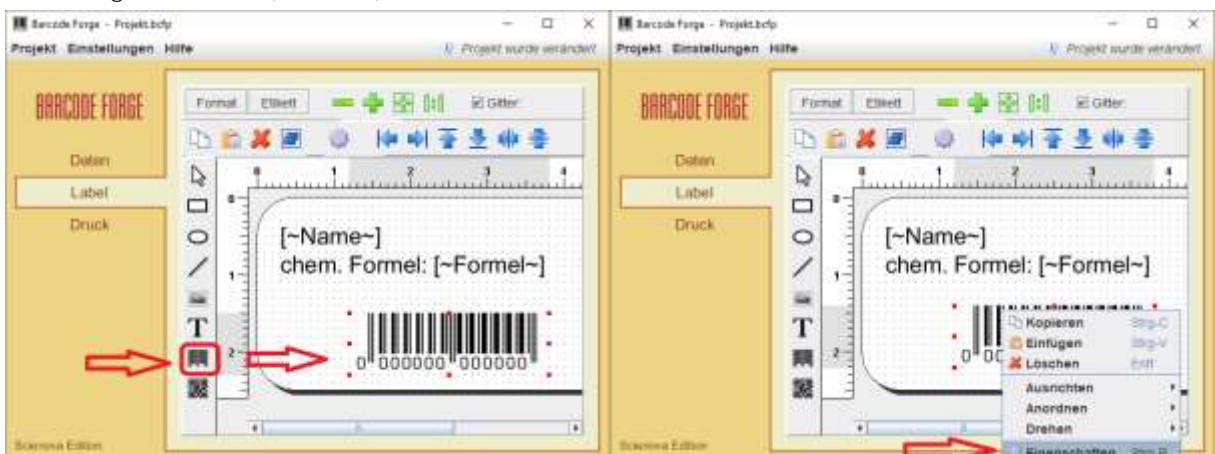

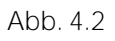

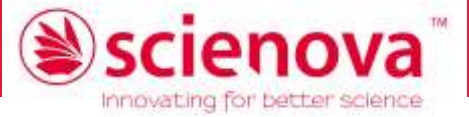

Hier legen Sie fest, welches Datenfeld Sie codieren, also Einträge welcher Spalte Sie für den Code des gewählten Typs verwenden möchten (Abb 4.3):

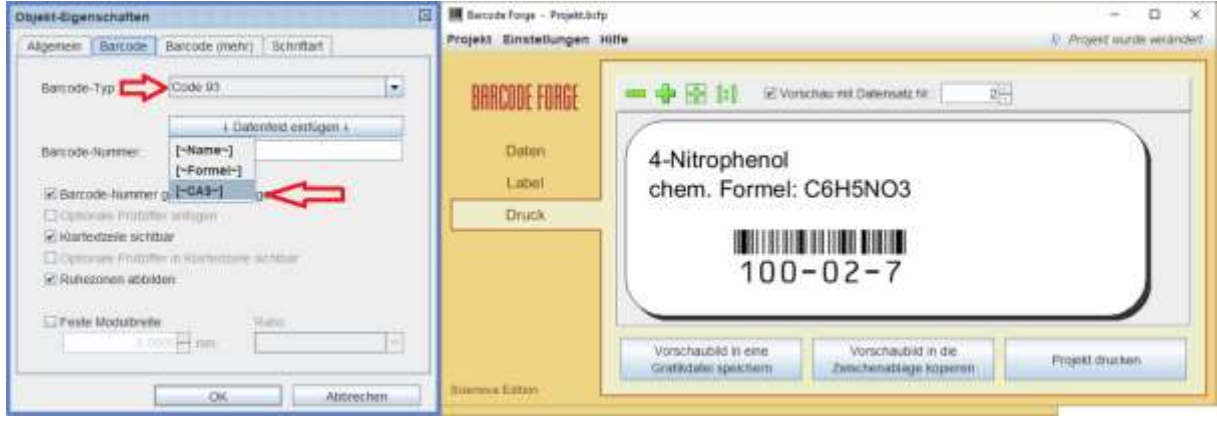

**Abb. 4.3**

Zum Drucken siehe Kapitel 5.

### <span id="page-17-0"></span>4.2 Verwenden von 2D-Matrixcodes

Alternativ können Sie bestimmte Daten oder manuellen Text als 2D-Matrixcode, z. B. QR-Code, darstellen (Abb. 4.4).

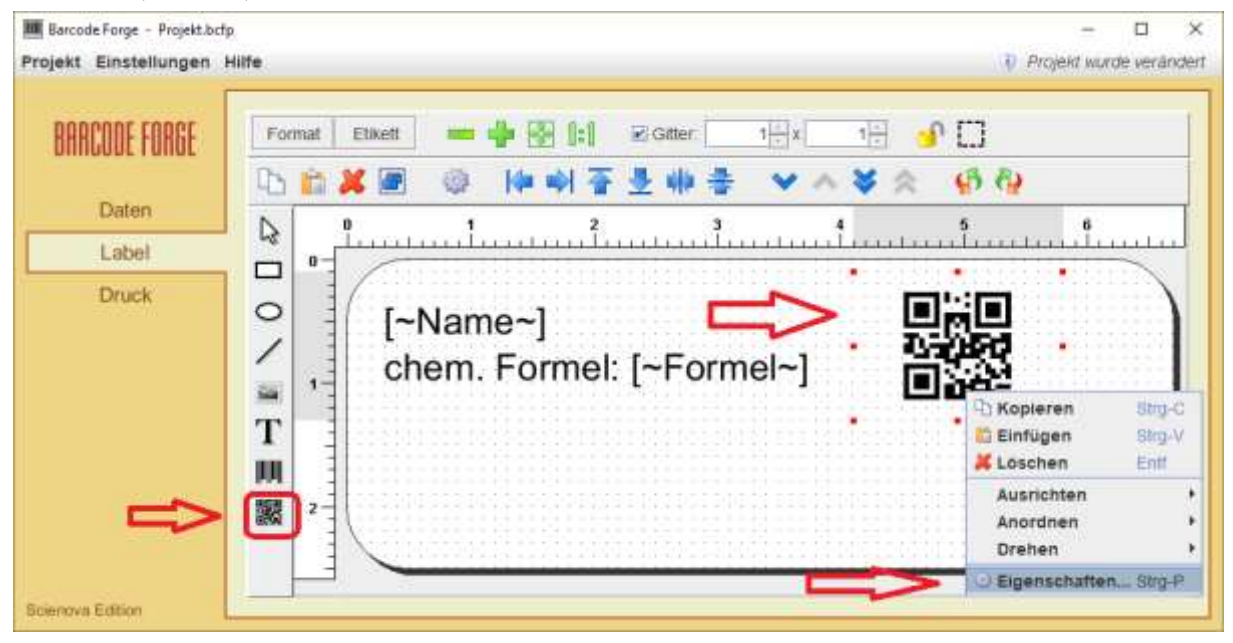

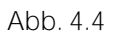

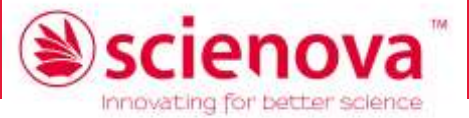

In dessen Eigenschaftsdialog (Abb. 4.5) legen Sie fest, welche Art Code verwendet werden soll, welcher Version und Größe er sein soll, die Fehlerkorrektur (den Anteil redundanter Daten) etc. *Bitte beachten Sie: Hierbei wird die Menge der enthaltenen Daten durch die tatsächliche Größe des Codes auf den kleineren* scienova*-Kryo-Etiketten beschränkt, d. h, wenn er zu viele Daten enthält, wird der Code unlesbar*. Fügen Sie den gewünschten Text, sei es eine Webadresse, Datum, Uhrzeit oder ein Datenfeld, ein (Abb. 4.5):

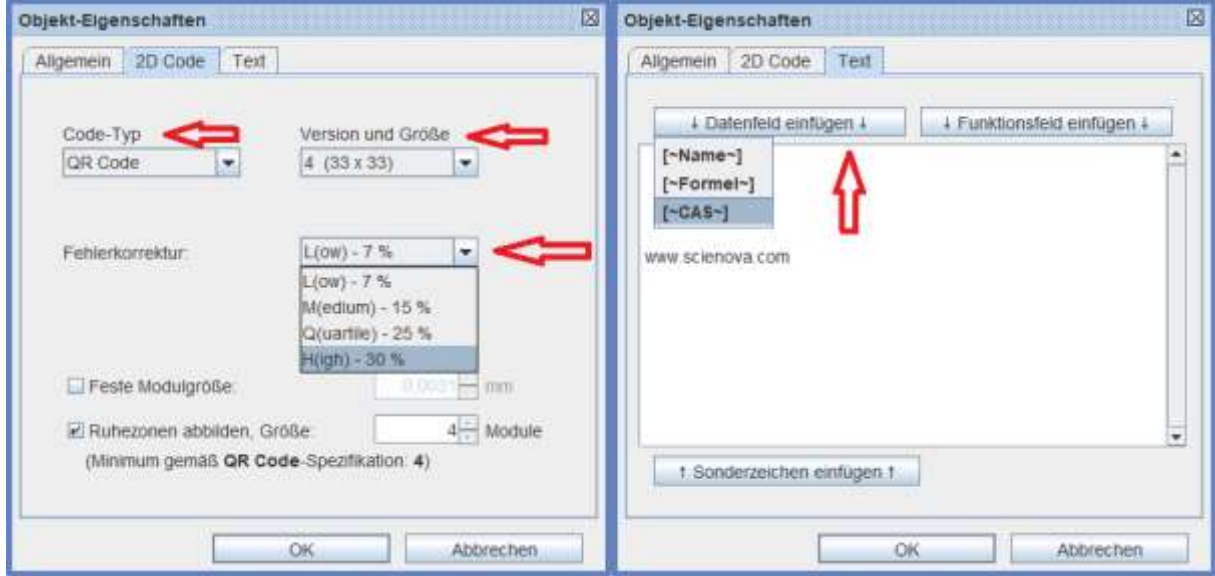

#### **Abb. 4.5**

Das Ergebnis könnte so wie in Abb. 4.6 aussehen und kann über *Projekt drucken* gedruckt werden.

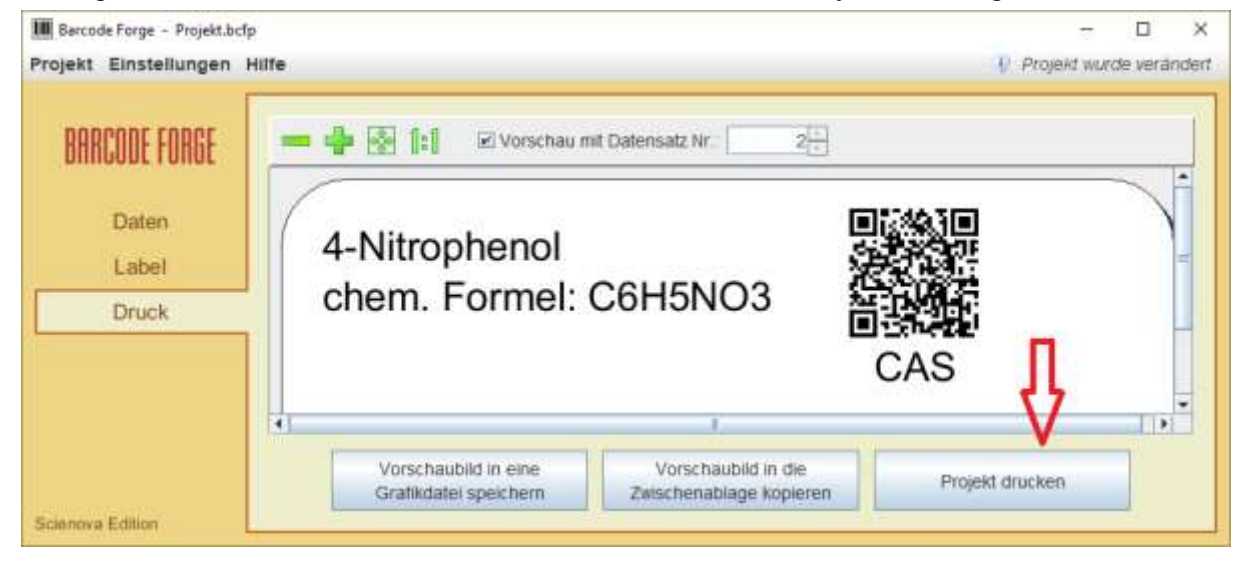

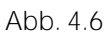

Zum Drucken siehe nächstes Kapitel.

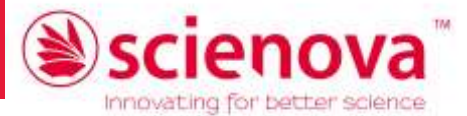

## <span id="page-19-0"></span>5 Drucken

Die *scienova*-Kryo-Etiketten können mit Laserdrucker bedruckt oder mit einem Permanentmarker beschriftet werden. Bitte stellen Sie sicher, dass ein passender und aktueller Druckertreiber für Ihr Gerät installiert ist und dieser auf die bestmögliche Druckqualität eingestellt ist.

Ein Probedruck auf Normalpapier wird empfohlen. Er kann helfen, Fehler beim Erstellen der Beschriftung und Genauigkeitsprobleme Ihres Druckers ohne den Einsatz von hochwertigem Etikettenmaterial zu erkennen und zu beheben. Bitte nutzen Sie zum Abgleich des Probedrucks die dem Programm beigefügte Schablone.

Das Programm kann sich keine gesonderten Druckeinstellungen "merken", die im Betriebssystem (in den *Druckeinstellungen) vorgenommen wurden. D. h., es muss beispielsweise vor jedem Drucken erneut der Einzug des Bogens auf das richtige Fach bzw. Standardeinstellungen des Druckers entspricht. Um sich das zu ersparen, kann man eventuell unter einem anderen Namen ein zweites Druckerprofil im System anlegen und bei diesem die gewünschten Einstellungen als Standard festlegen.*

## <span id="page-19-1"></span>5.1 Korrektes Einstellen des Druckers

Die Positionierhilfen im Papierfach bzw. der Universalzufuhr sollten möglichst exakt an das A4- Format der Etikettenbögen angepasst sein. Bei allen handelsüblichen Laserdruckern ist jedoch eine Ungenauigkeit beim Einzug und damit eine Abweichung des Druckbildes mindestens im Zehntel-Millimeter-Bereich zu erwarten, bei manchen sogar im Millimeterbereich. Je großzügiger die Abstände der Beschriftungselemente zum Etikettenrand gewählt sind bzw. je größer die einzelnen Etiketten sind, desto weniger exakt müssen die Druckereinstellungen vorgenommen werden. *Generell wird empfohlen, beim Einrichten der Beschriftungselemente einen Mindestabstand von 1 mm einzuhalten.*

Nachdem Sie die Etiketten erstellt und auf *Projekt drucken* gedrückt haben, wählen Sie den Drucker aus (Abb. 5.1).

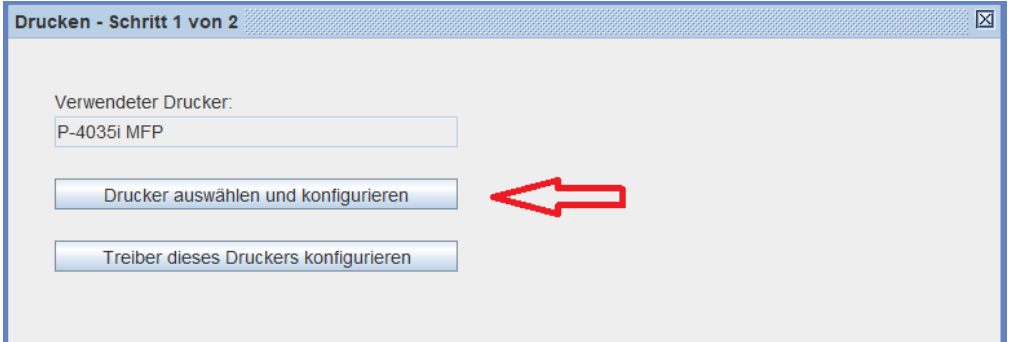

**Abb. 5.1**

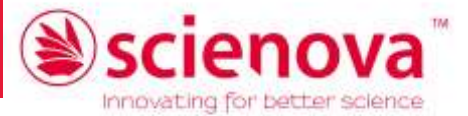

Dabei können Sie wenn nötig drei Genauigkeitsanpassungen vornehmen, die *Druckerauflösung*, bei Barcodedruck eine *Strichbreitenkorrektur*, die die Lesbarkeit der Barcodes ggf. verbessert, und eine *Justierung*, sollte Ihr Drucker eine systematische, für alle Drucke gleiche Abweichung von den voreingestellten Etikettenpositionen erzeugen. Die genaue Verwendung entnehmen Sie bitte der Beschreibung im Programm (Abb. 5.2).

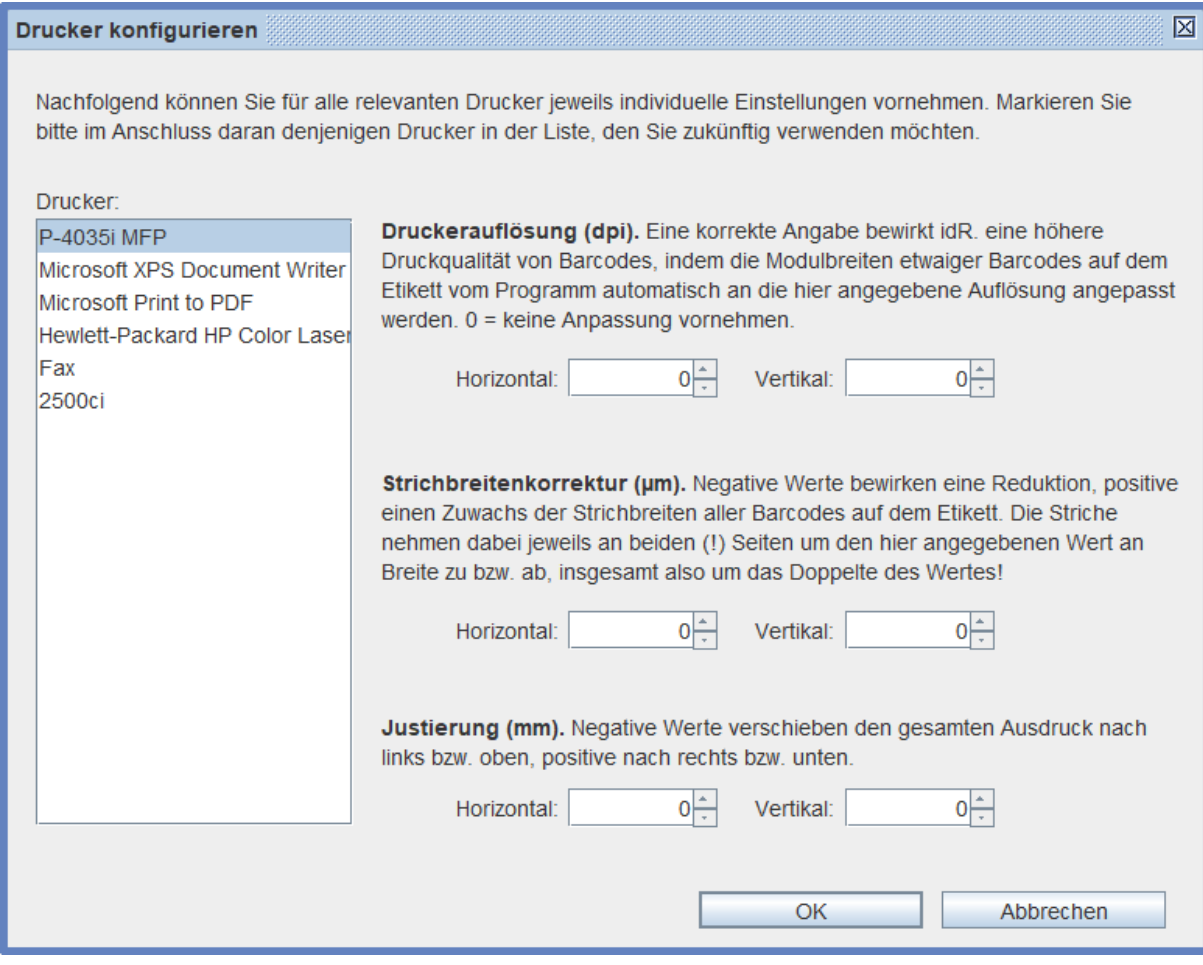

#### **Abb. 5.2**

*Tipp: Eine systematische Abweichung können Sie ermitteln, indem Sie ein erstes Etikett unter Label in den Etikett-Einstellungen mit einer dünnen Rahmenlinie mit Randabstand 0 mm versehen, diese auf ein A4-Blatt drucken und mit der mit der Software gelieferten Schablone abgleichen. So wird die Abweichung recht gut abschätzbar und man kann sich möglichst genau der Position annähern. Bei den größeren Etiketten fallen Ungenauigkeiten des Druckers weniger stark ins Gewicht.*

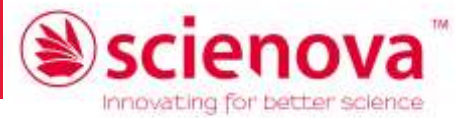

## <span id="page-21-0"></span>5.2 Druck von Einzeletiketten

Dazu wählt man *1.* den Drucker (Abb. 5.3, zu den Feineinstellungen im Druckerauswahlfenster sie-he Abschnitt [5.1\)](#page-19-1)...

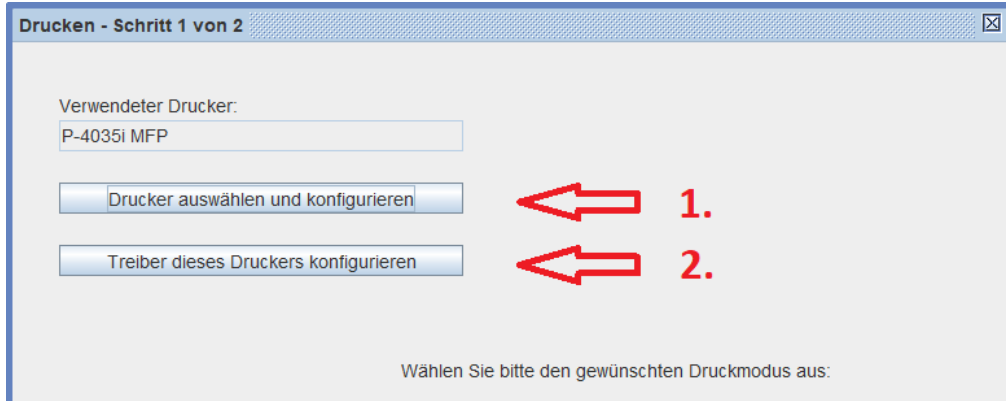

**Abb. 5.3**

und ändert **2.** ggf. den Papiereinzug und sonstige Druckeinstellungen (Abb. 5.4).

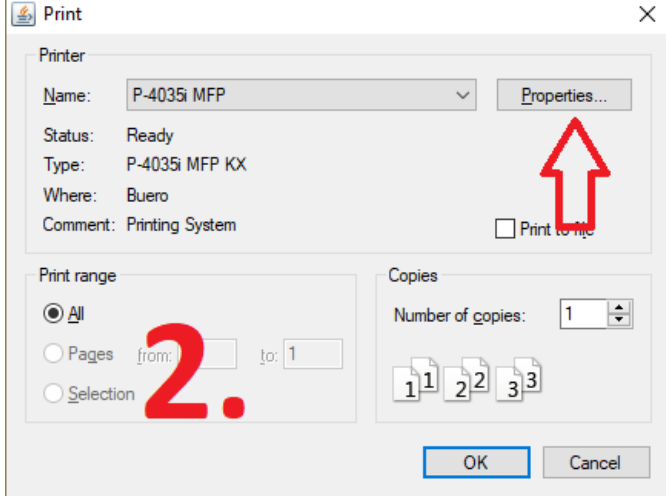

**Abb. 5.4**

*nicht bis zum nächsten Druckvorgang!*

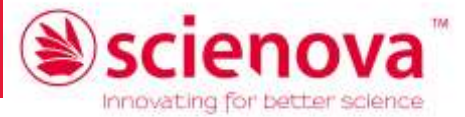

Mit Ok und Weiter gelangt man ins nächste Fenster. Hier wählt man "... nicht mit Daten befüllen, sondern..." sowie die gewünschte Anzahl identischer zu druckender Etiketten. Man wählt das gewünschte (erste) Etikett auf dem Bogen aus und stellt bei mehreren eventuell die Druckrichtung um (Abb. 5.5).

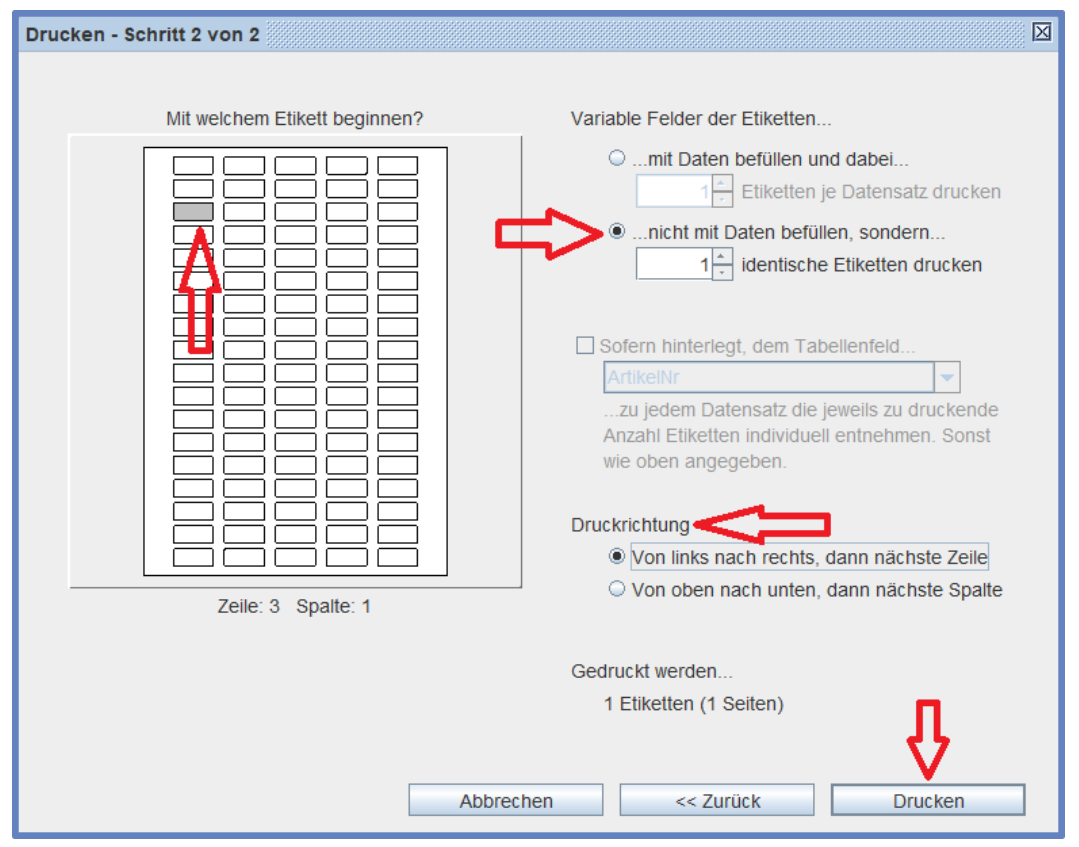

**Abb. 5.5**

Bitte beachten Sie die allgemeinen Hinweise am Beginn dieses Kapitels sowie die Instruktionen zum Einstellen des Druckers am Beginn des vorangegangenen Abschnitts.

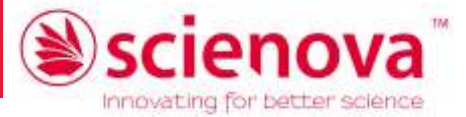

## <span id="page-23-0"></span>5.3 Drucken von Etikettenserien

Dazu wählt man *1.* den Drucker (Abb. 5.6, zu den Feineinstellungen im Druckerauswahlfenster siehe Abschnitt 5.1)...

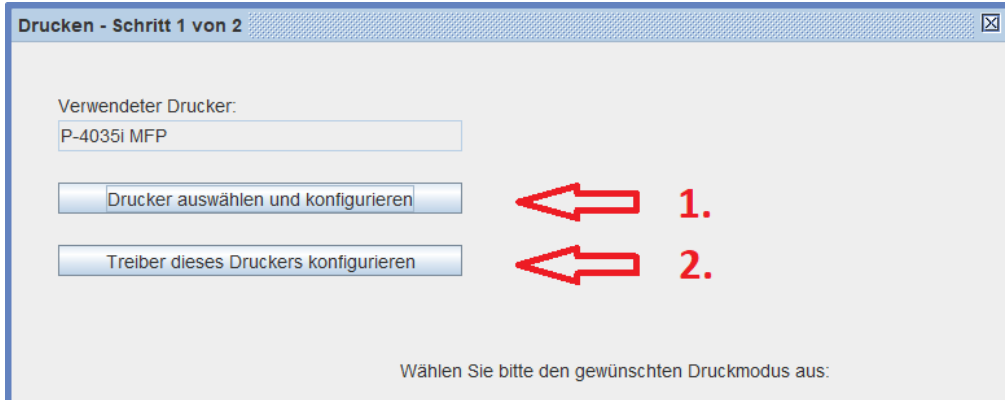

**Abb. 5.6**

und ändert **2.** ggf. den Papiereinzug und sonstige Druckeinstellungen (Abb. 5.7).

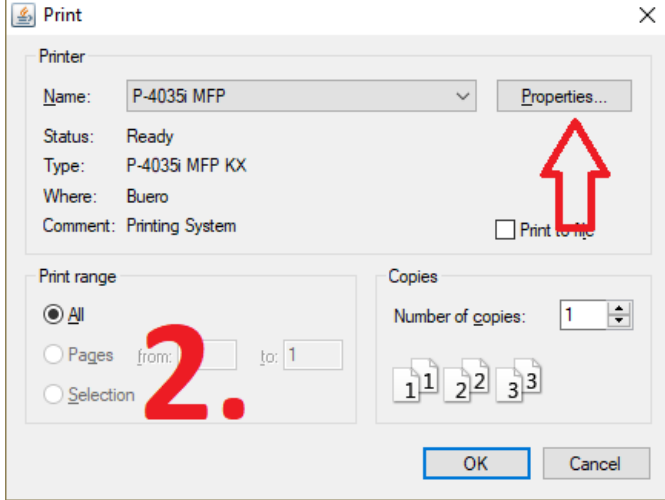

**Abb. 5.7**

*bis zum nächsten Druckvorgang! Siehe Abschnitt 5.1.*

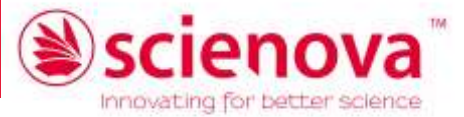

Mit *Ok* und *Weiter* gelangt man ins nächste Fenster. Hier wählt man bei..." sowie die gewünschte Anzahl identischer zu druckender Etiketten pro beim Bearbeiten der Daten markiertem Datensatz. Man wählt das gewünschte (erste) Etikett auf dem Bogen aus und stellt bei mehreren eventuell die Druckrichtung um (Abb. 5.8). Nun kann man *Drucken.*

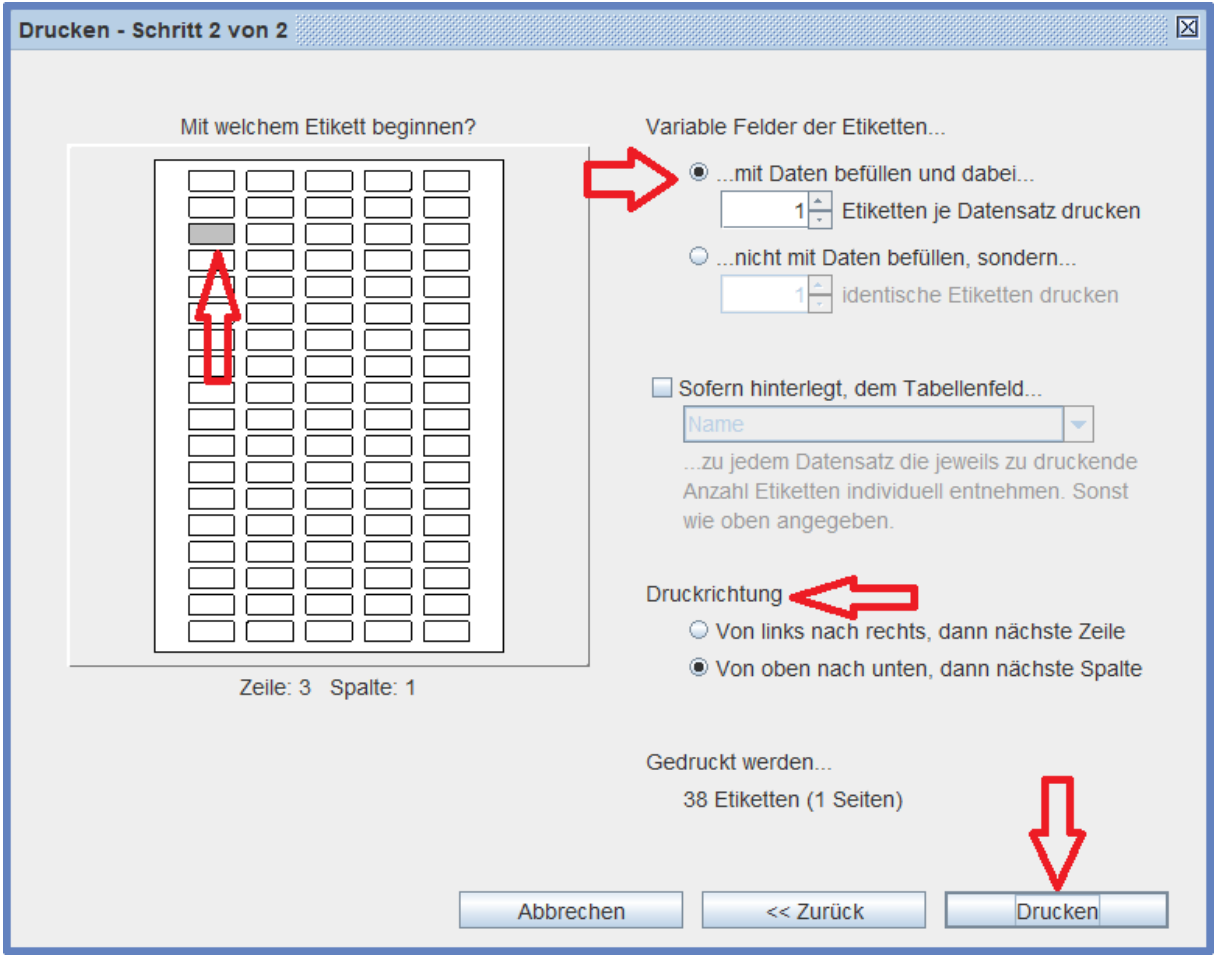

#### **Abb. 5.8**

Bitte beachten Sie die allgemeinen Hinweise am Beginn dieses Kapitels sowie die Instruktionen zum Einstellen des Druckers am Beginn des vorangegangenen Abschnitts.

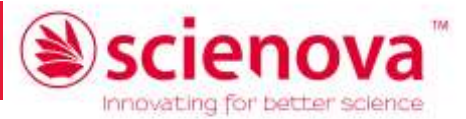

## <span id="page-25-0"></span>6 Häufige Fragen

#### *Beim Ausdruck wird über den Rand des Etiketts gedruckt. Wie kann ich es korrigieren?*

Stellen Sie sicher, dass die Positionierhilfen des Papiereinzugs exakt auf A4 eingestellt sind. Verwenden Sie für den Abgleich der Probedrucke auf Papier die mit der Software gelieferten Schablonen-Folien. Für die Feineinstellungen Ihres Druckers folgen Sie bitte den Hinweisen in Abschnitt 5.1.

#### *Mein Barcode ist nicht mit dem Barcodereader lesbar. Woran kann das liegen?*

A - Ihr Barcodereader ist möglicherweise nicht dazu in der Lage, die von Ihnen gewählte Barcode-Variante zu dekodieren. Dies finden Sie in der technischen Dokumentation des Readers heraus. Probieren Sie ggf. einfach einen anderen Barcode. Genauere Informationen zu den Barcode-Typen finden Sie in der Programmhilfe (F1-Taste).

B - Die Auflösung des Druckbildes - insbesondere auf den kleineren *scienova-Kryo-Etiketten - ist* kritisch. Stellen Sie in den Einstellungen sicher, dass der Drucker mit seiner *maximalen nativen Auflösung* druckt, und verwenden Sie ggf. die *Strichbreitenkorrektur* (siehe Abschnit[t 4.1](#page-16-1) in dieser Anleitung), um die Lesbarkeit zu verbessern.

*Kann ich nur einen Teil der Etiketten auf dem A4 Bogen bedrucken und die restlichen Etiketten später verwenden?*

Ja, die Etiketten-Positionen der zu druckenden Elemente sind immer individuell auswählbar.

*Meine Daten lassen sich aus der csv Datei nicht einlesen. Woran kann das liegen?*

Möglicherweise hat die von Ihnen verwendete Software Probleme beim Exportieren Ihrer Daten mit den von Ihnen vorgenommenen Einstellungen. Probieren Sie andere Varianten, z. B. ein anderes Trennzeichen aus.

#### *Kann ich mehrere Datensätze gleichzeitig markieren oder auswählen?*

Mithilfe der Strg-Taste oder der Shift-Taste lassen sich mehrere einzelne oder Gruppen von Datensätzen markieren. Diese lassen sich gleichzeitig zum Druck aus- oder abwählen (linke Spalte).

## <span id="page-25-1"></span>7 Support

Für Fragen und Anregungen stehen wir gern zur Verfügung.

Sie erreichen unser Support-Team Mo. - Fr. 9:00 - 16:00 Uhr unter der E-Mail-Adresse:

[info@scienova.com](mailto:info@scienova.com) oder telefonisch unter +49(0)3641 352 678.